## Configurer les redirections mail avec le client mail Outlook

Les redirections permettent de récupérer ses messages dans une autre boîte mail que celle de l'uni (par exemple, une boîte Gmail, hotmail, ou autre). La marche à suivre pour configurer une redirection avec le nouveau client de messagerie Outlook est décrite dans les pages suivantes.

## 1 Marche à suivre

Aller dans "Options" et sélectionner "Créer une règle de boîte de réception".

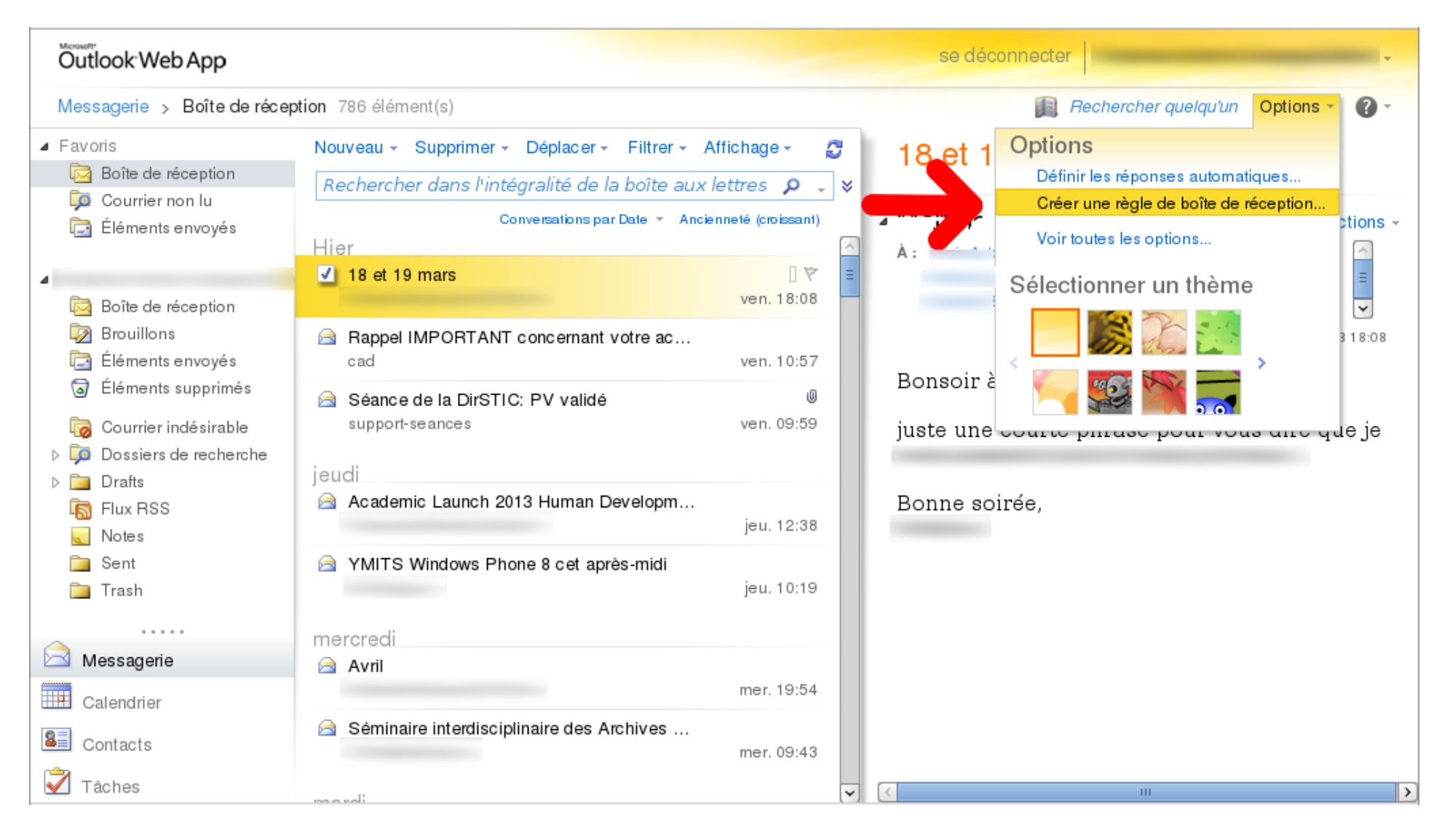

Cliquer sur "Nouveau".

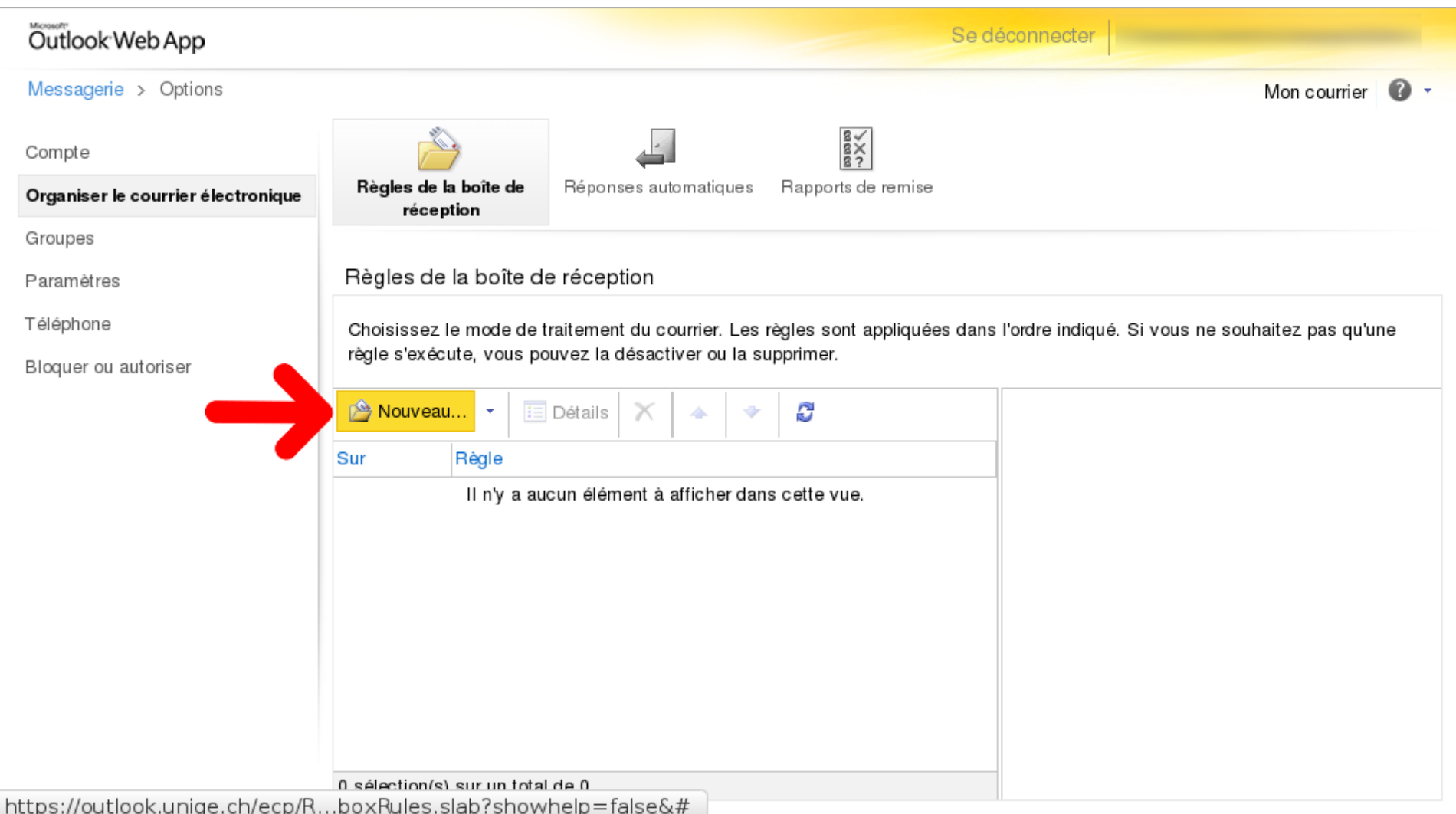

Dans le premier menu déroulant, sélectionner "[Appliquer à tous les messages]".

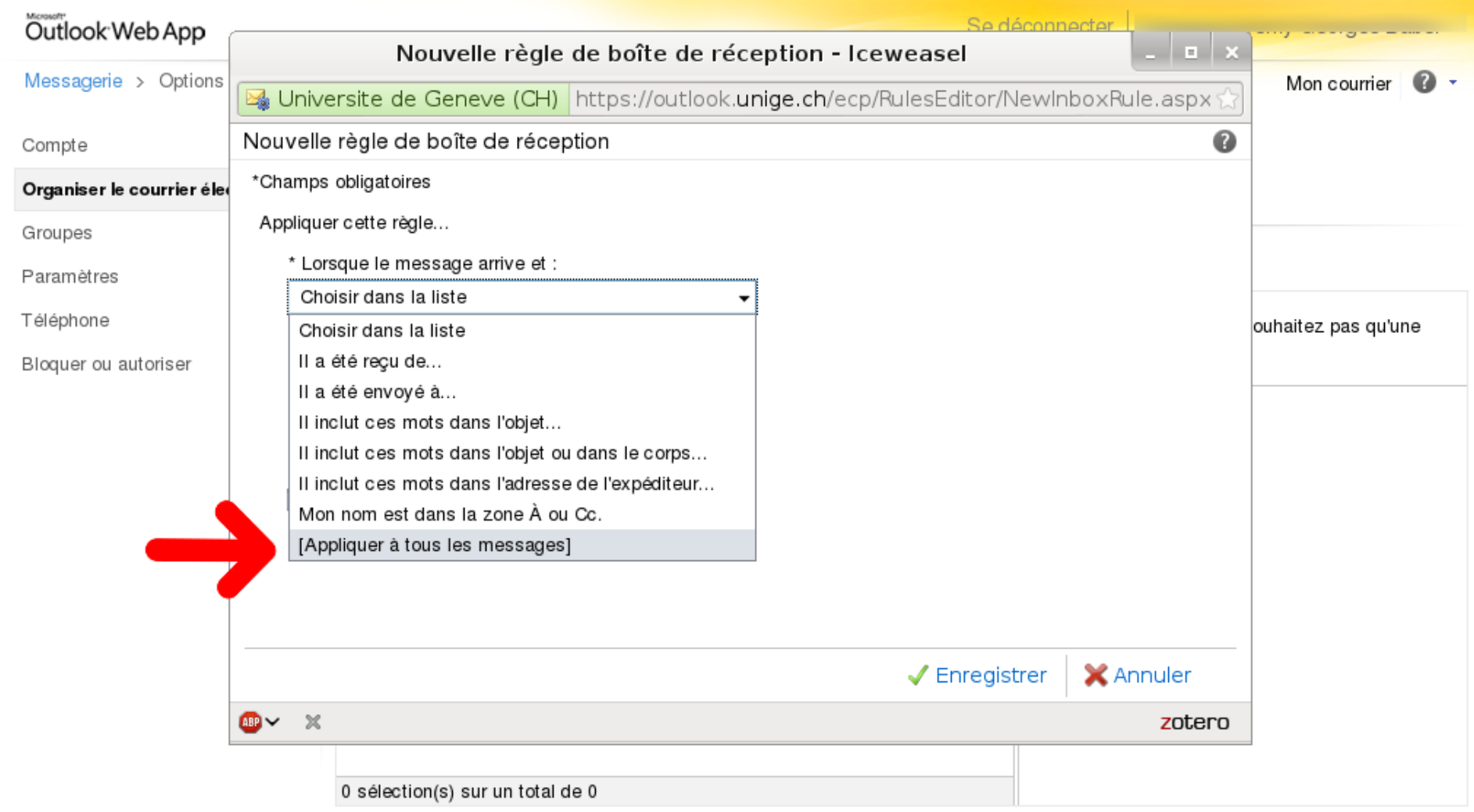

Dans le second menu déroulant, sélectionner "Rediriger le message vers...".

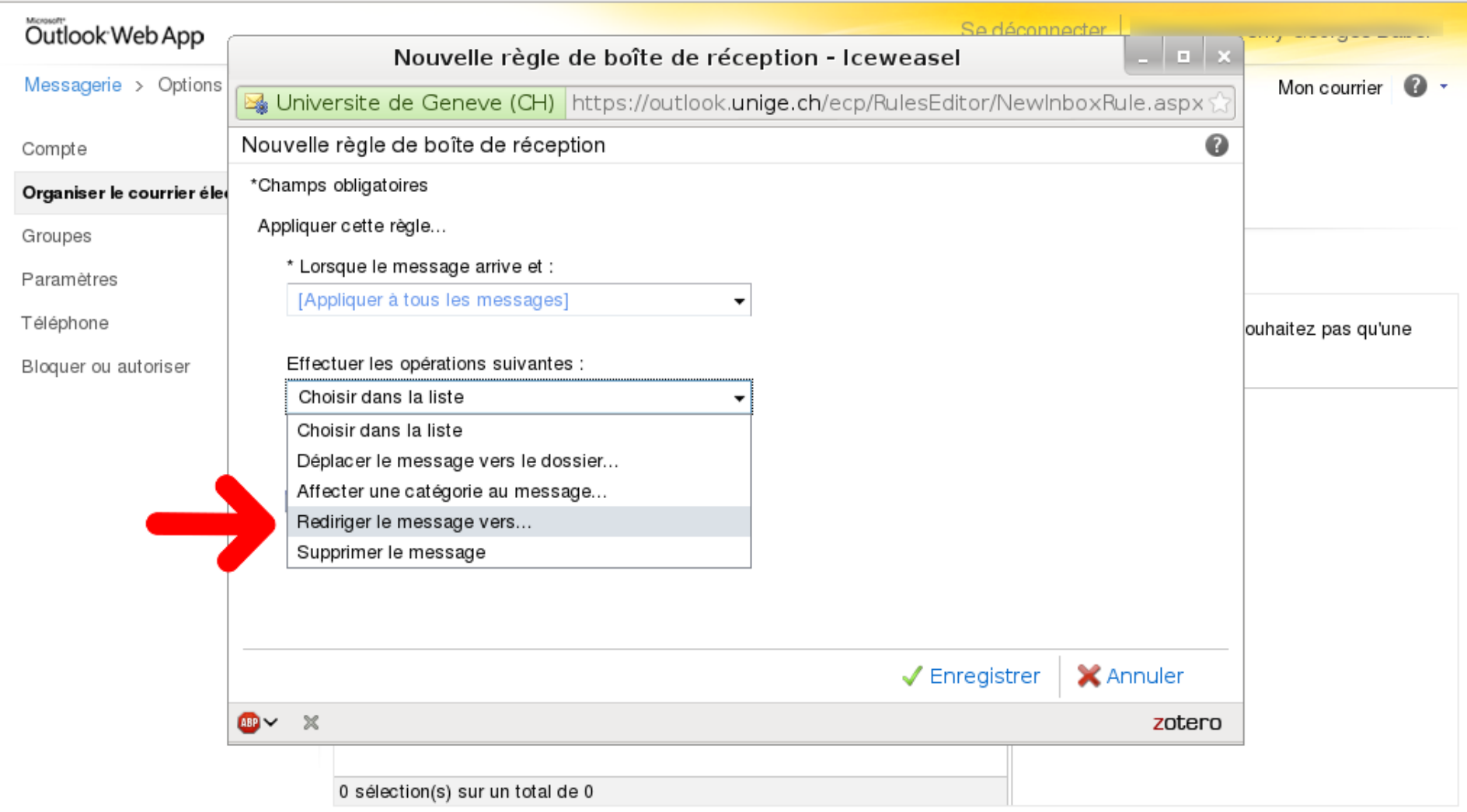

A droite de ce dernier menu déroulant, cliquer sur "Sélectionner des personnes..." (1) pour ouvrir une nouvelle fenêtre, et dans le champ "À->" (2) entrer l'adresse de la boîte mail désirée. Valider ensuite avec la touche "Ok".

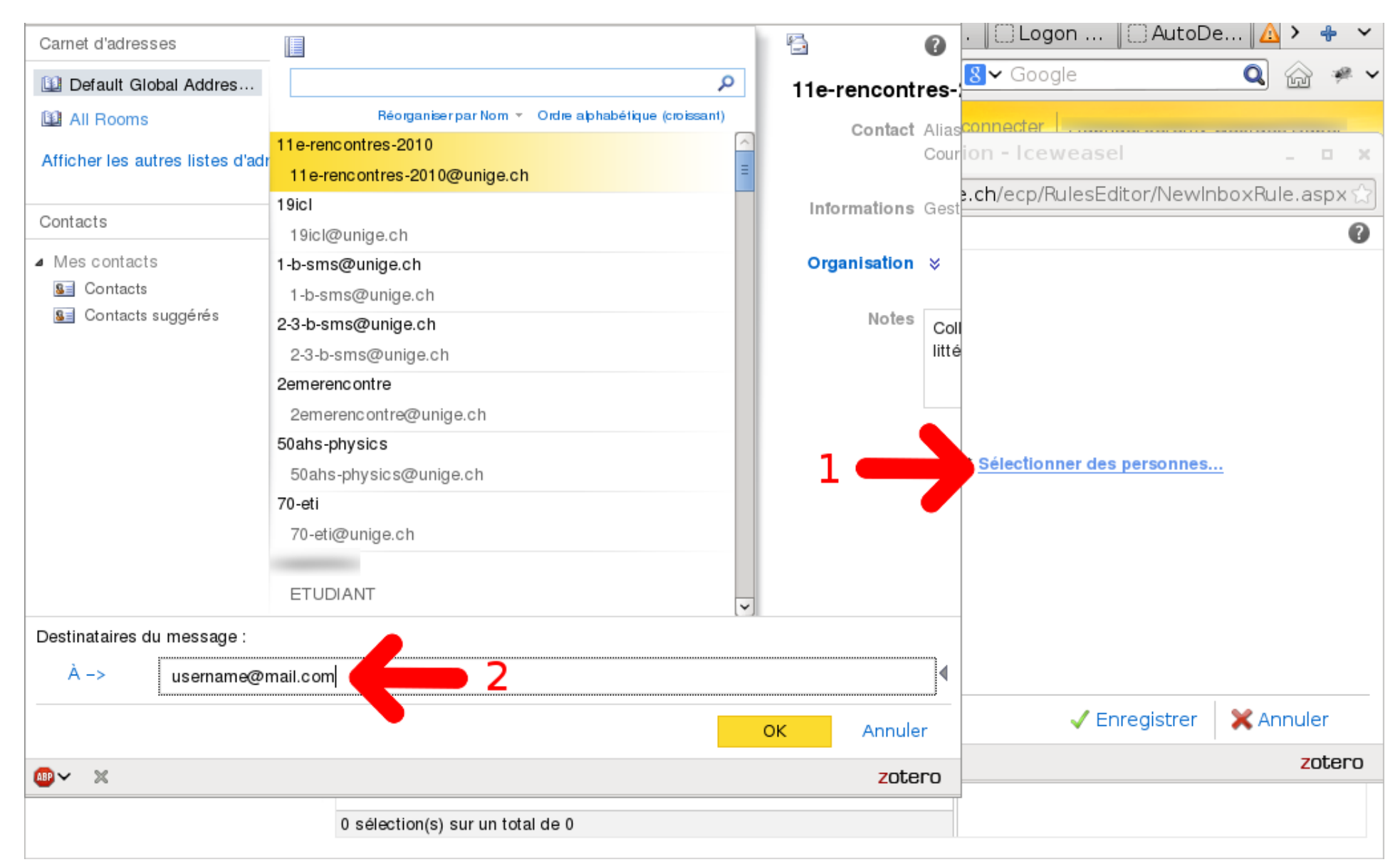

Des réglages supplémentaires sont disponibles en cliquant sur "Autres options".

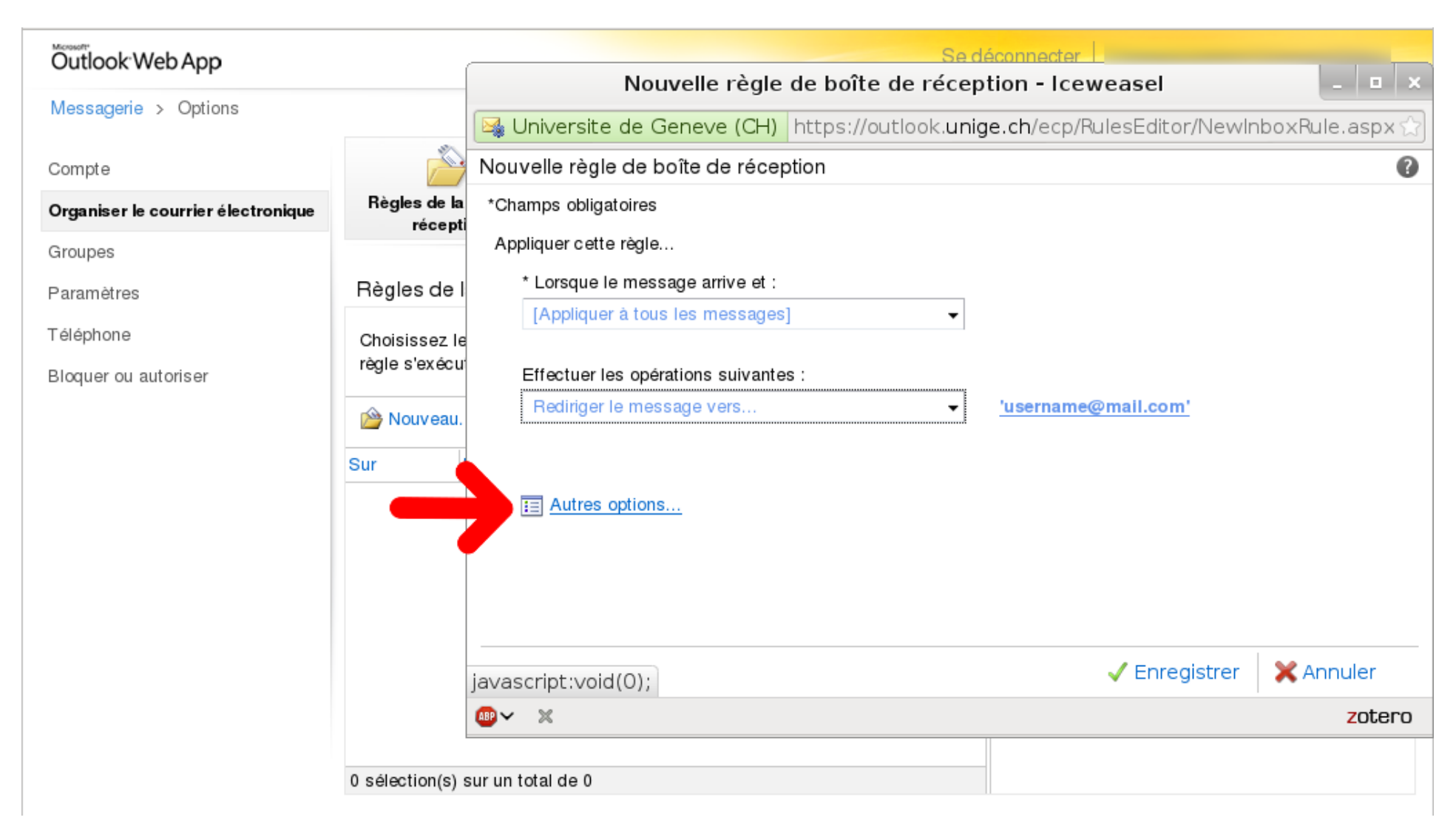

Vous pouvez ajouter une exception (ne pas transférer les fichier trop gros par exemple), permettre le traitement d'autres règles après celle-ci, et attribuer un nom à la règle qui vient d'être dénie.

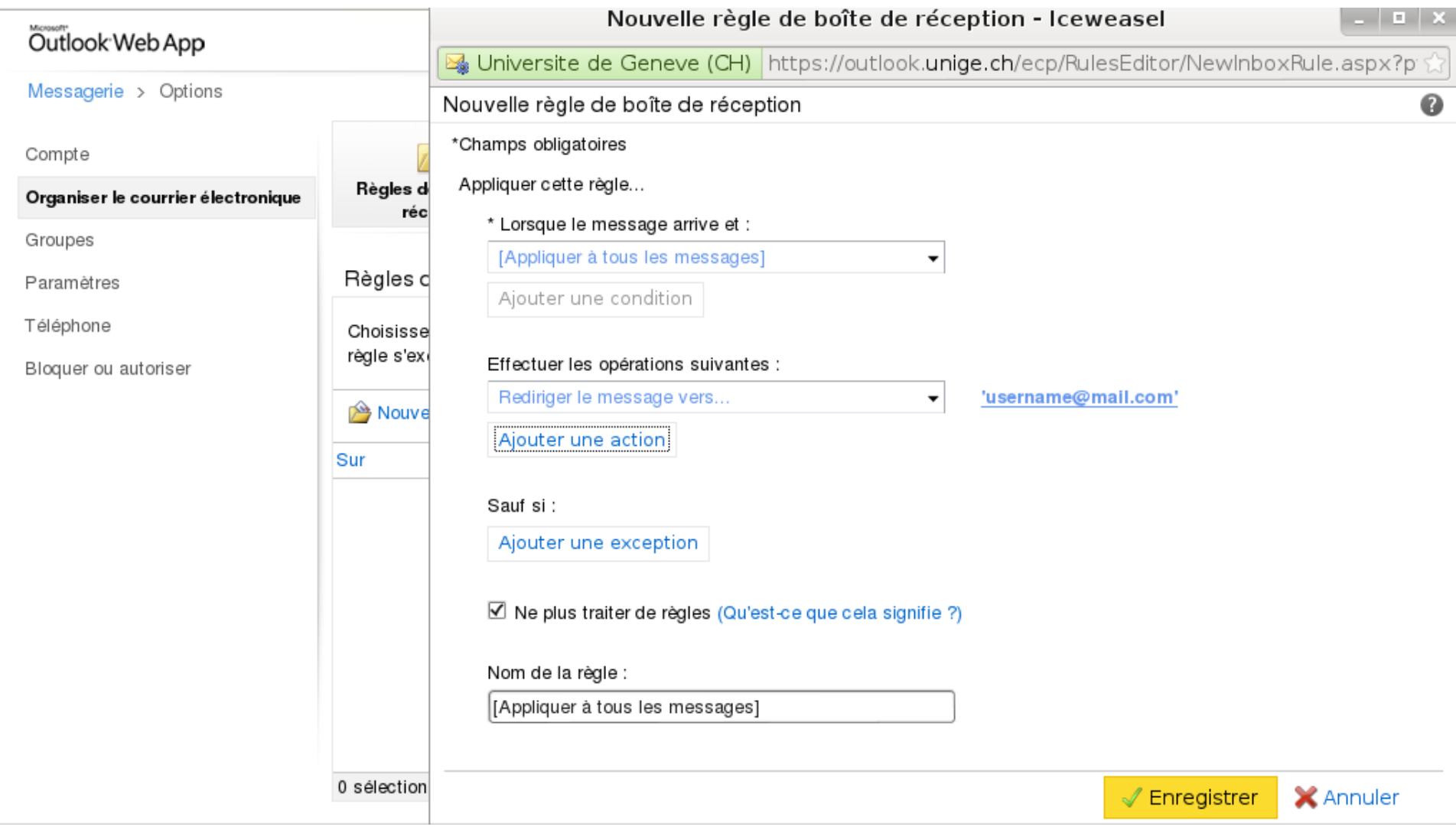

Lorsque tout vous convient, valider avec la touche "Enregistrer" (1) qui ouvrira une mini-fenêtre sur laquelle on confirme l'application de la règle (2).

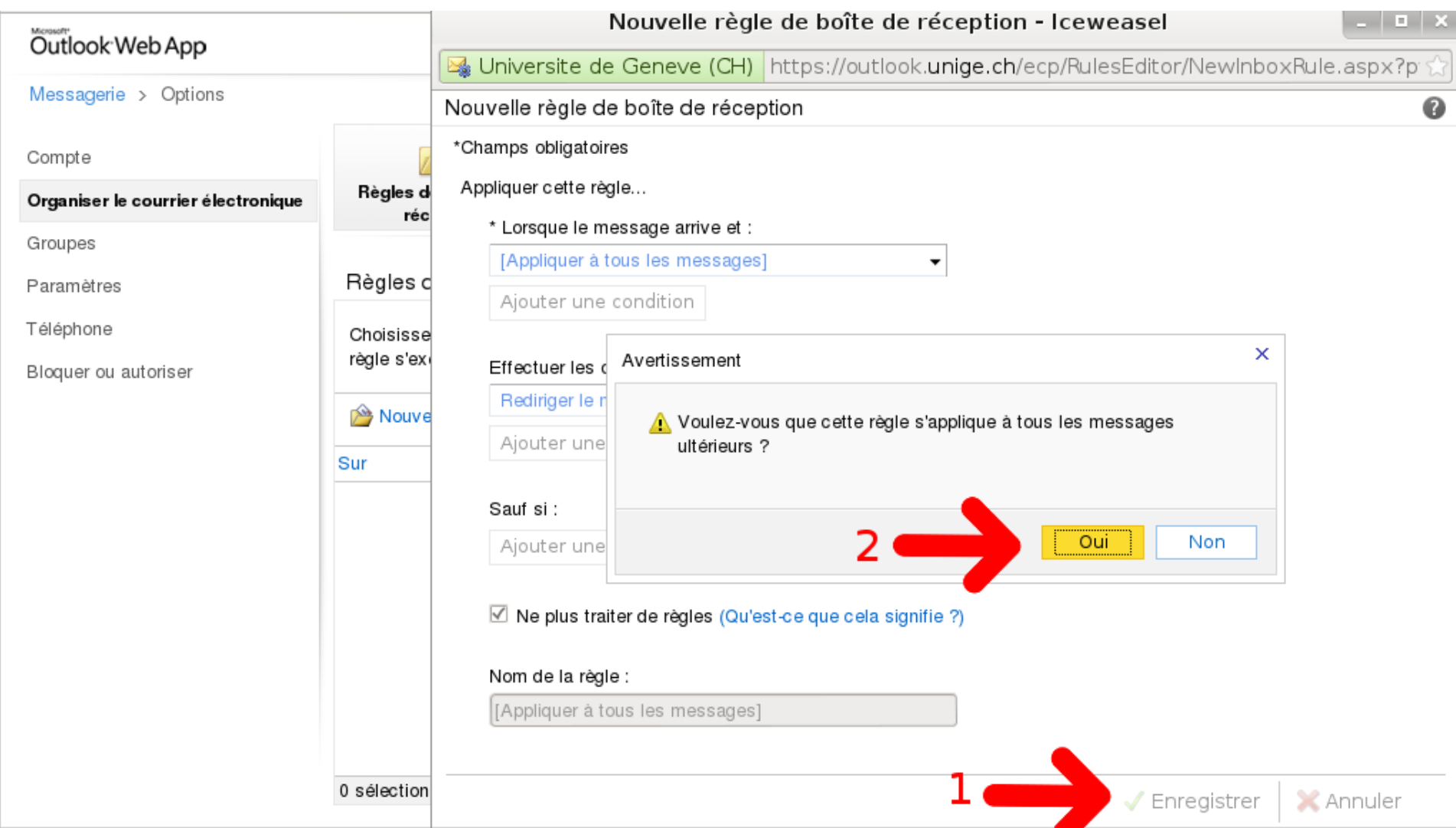

## 2 Commentaires

Si vous aviez configuré une redirection depuis l'ancienne boîte mail gérée par OWA, elle aura été migrée sous la forme de deux règles : "Rédiriger tous les messages vers l'autre adresse" et "Mettre tous les messages entrant à la corbeille".

A propos des règles :

- On peut toujours modifier une règle dans la liste des règles existantes (voir page 2). Il suffit de double cliquer sur celle que vous voulez modifier.
- Les règles sont appliquée de haut en bas, tant qu'aucune règle n'impose de ne plus appliquer d'autres règles.
- Les règles permettent également d'autres possibilités, comme de trier automatiquement les messages entrants.